#### **SLMS – Preferred Name Change Job Aid**

#### **HR Administrators**

HR administrators from different agencies will have the ability to change the first name of those learners requesting the change.

In order to change the first name, employees should send an email request to their HR Admin.

## **1. HR Admin**

Main Menu>Enterprise Learning>HR Administration>Maintain Preferred Name

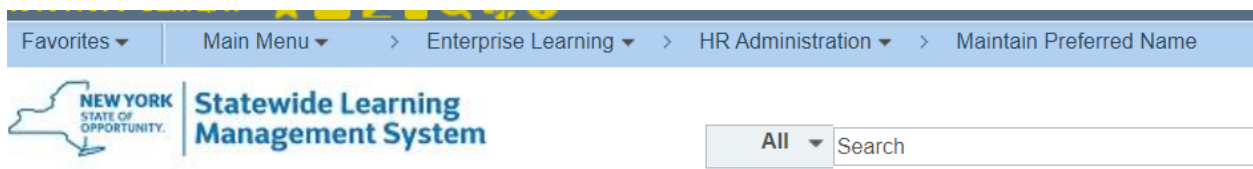

#### **NY PREFNM UPD**

Enter any information you have and click Search. Leave fields blank for a list of all values.

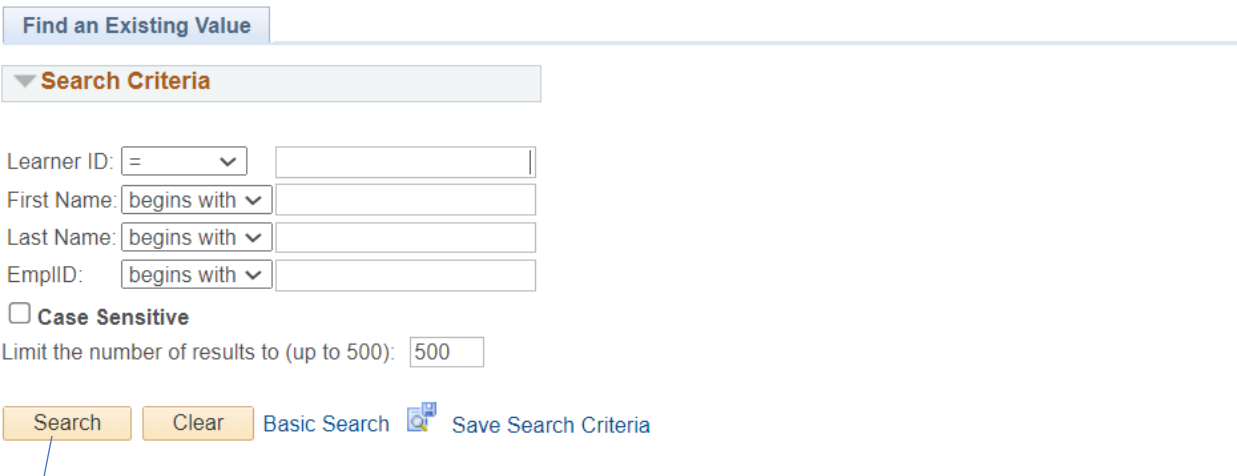

Search Employee Record by First name, last name or emplid Primary First Name and Last Name is displayed and will remain unchanged.

Current Preferred Name section is editable

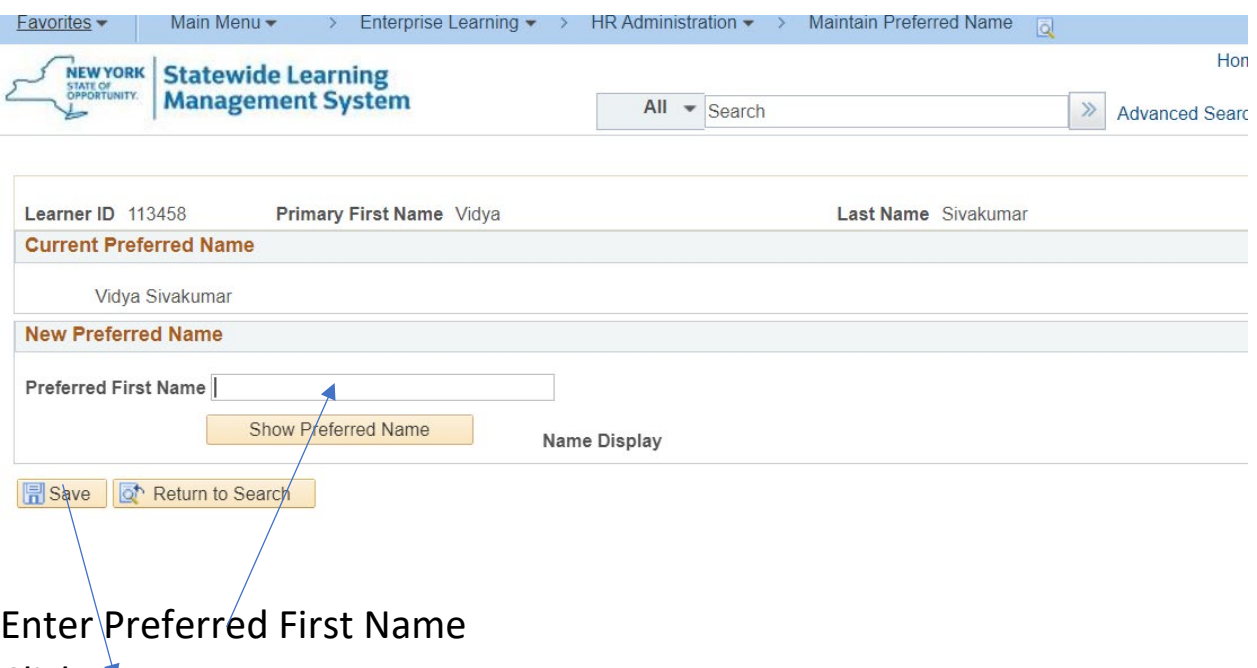

Click save

## **Manage Internal Learners:**

Main Menu>Enterprise Learning>HR Administration> Manage Internal Learners Displays both primary and preferred name history [Screenshots below]

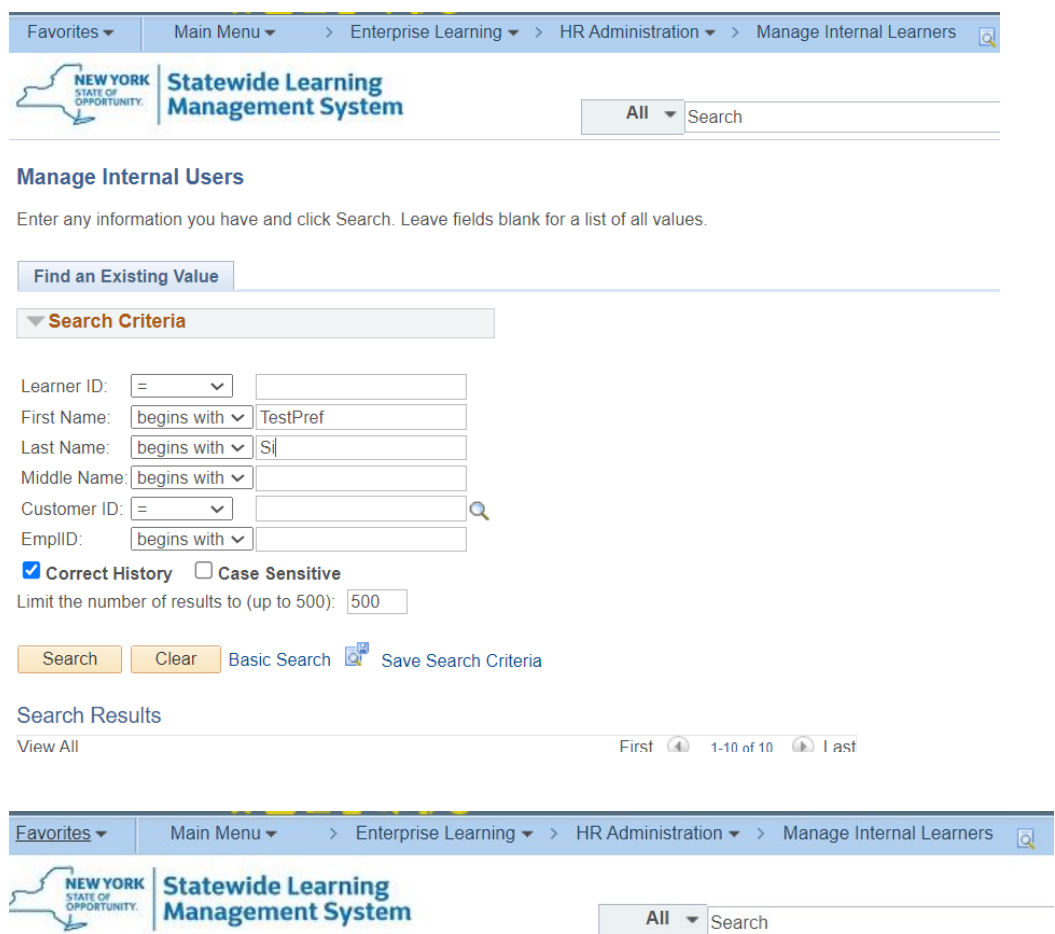

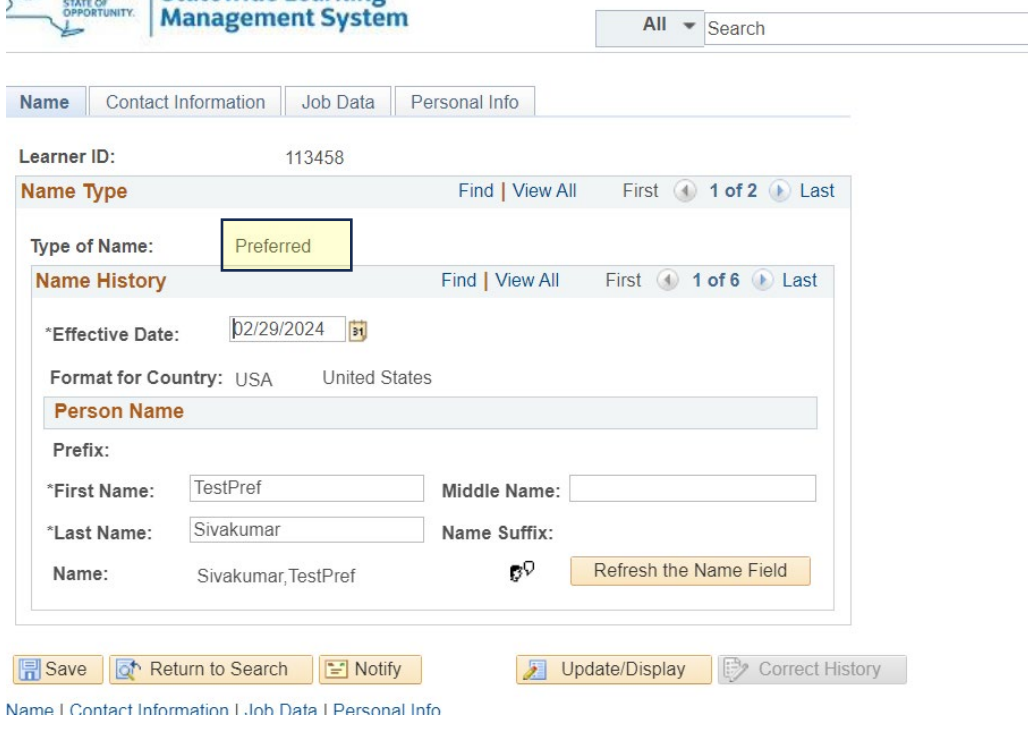

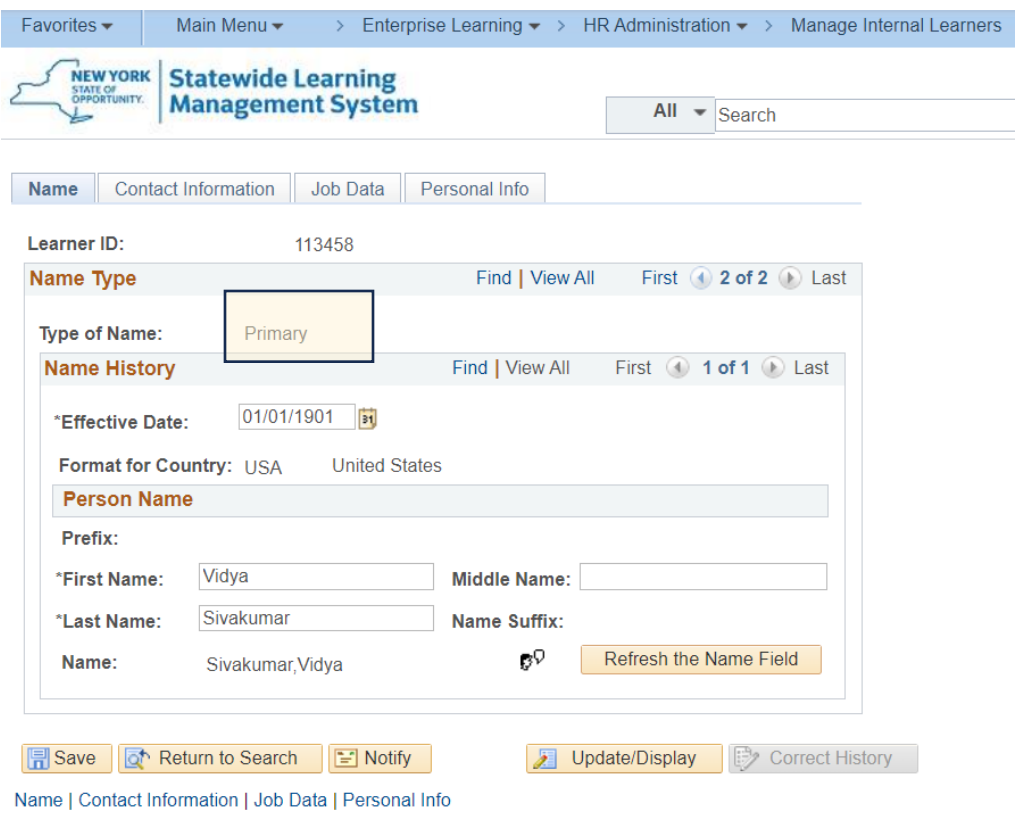

# **Employee Self Service:**

After HR has made an update to the first name, it typically takes one day for the update to reflect across the application

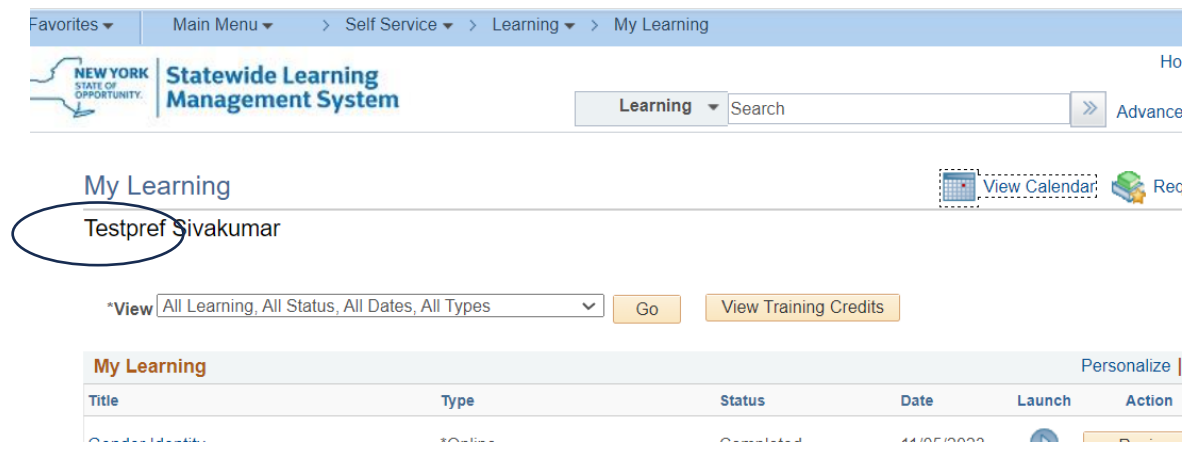

## **Manager Self Service:**

# Displays Preferred Name

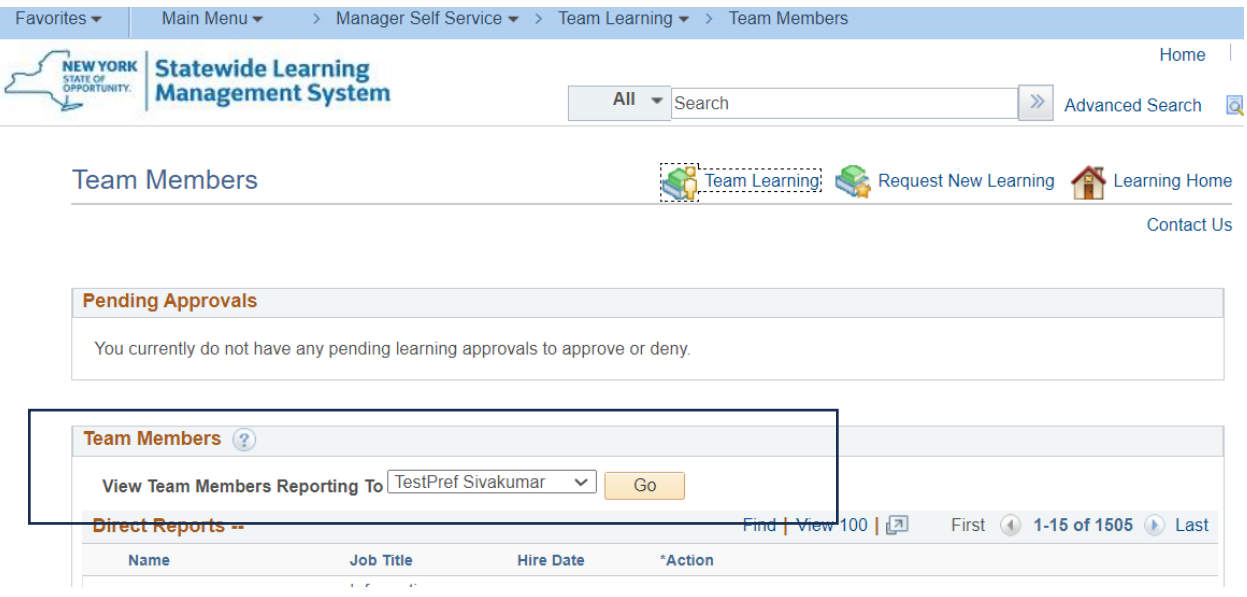

# **Search:**

## All Search functions will use Preferred First Name if one exists.

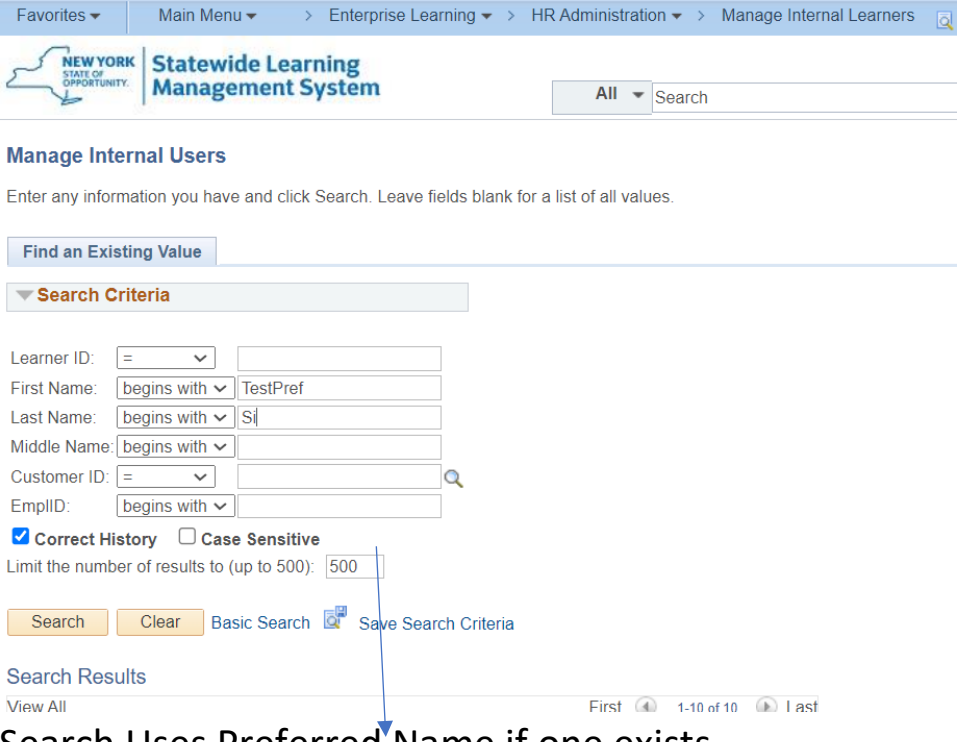

Search Uses Preferred Name if one exists

# **Certificates:**

Will display Preferred Name if one exists. All Prior Certificates will display preferred Name.

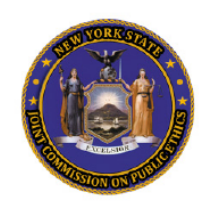

# **Certificate of Completion**

I hereby certify that

#### **Testpref Sivakumar**

completed the mandatory Comprehensive Ethics Training Course on 2022-11-18;

# **Query Modifications:**

Queries will be modified by respective owners depending on their requirement.

# **Reports**

Following reports display preferred name. Name refresh occurs nightly. ie. Reports and queries will display preferred name after the nightly job runs.

Certification Expirations Worker 2 Qualified Employee NY OPWDD Report Transcript by Organization Learning Component Progress Prerequisite Status

Learning Component Progress Transcript Group By Learner Course Completion

History by Department

Curriculum Completions

Certification Compliance

Certification Status

Review Rating Report

Class Transcripts

Class Roster

Example:

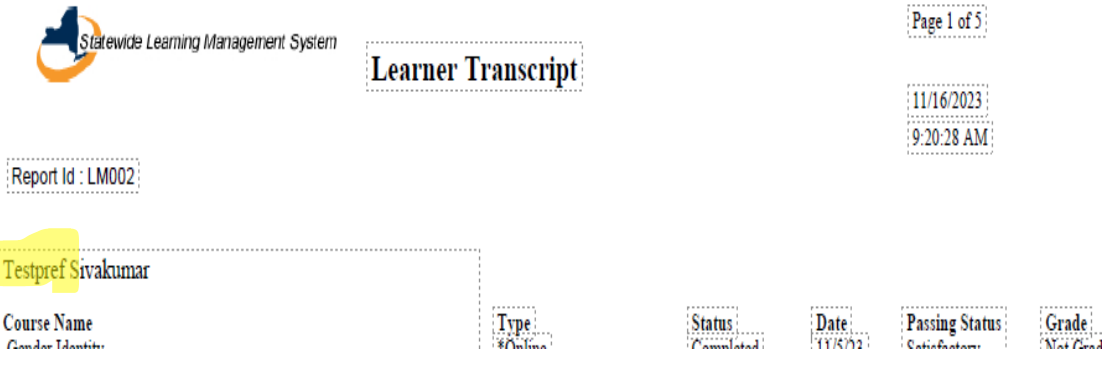

# **Query Report for HR Administrators :**

Query report displays learners that have a preferred name and can be run anytime

NY\_PREFERRED\_NAMES